Entra al sito "**<http://www.upload-mp3.com/>**" Regístrate para crear una cuenta.

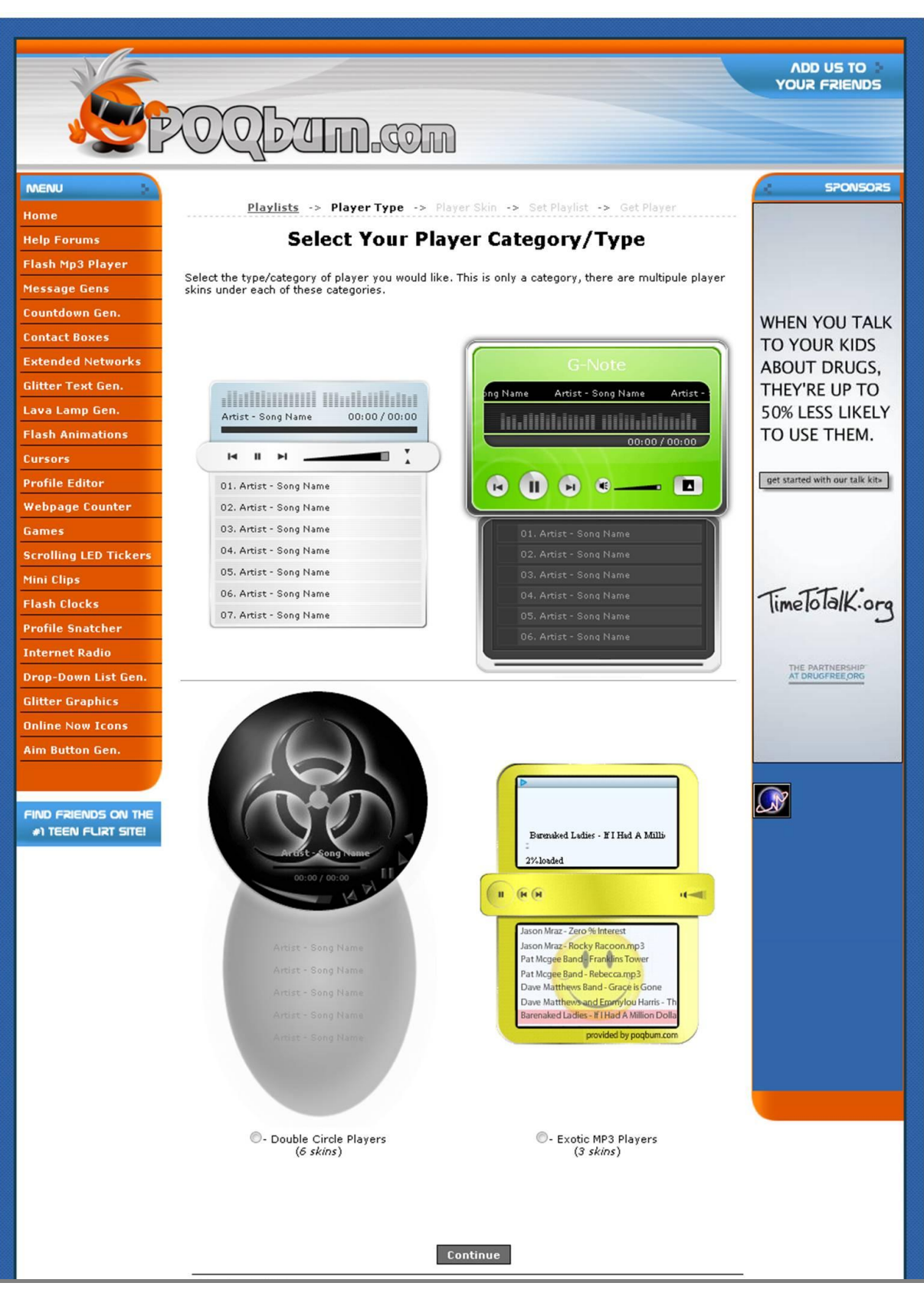

Haga clic en el círculo que aparece al lado izquierdo del nombre del reproductor de música que elija.

**Preview Player Preview Player**  $\odot$  - 1 Player **O** - Asian

Haga clic en el botón "**Continue**" para ir a la página de configuración del objeto.

**Continue** 

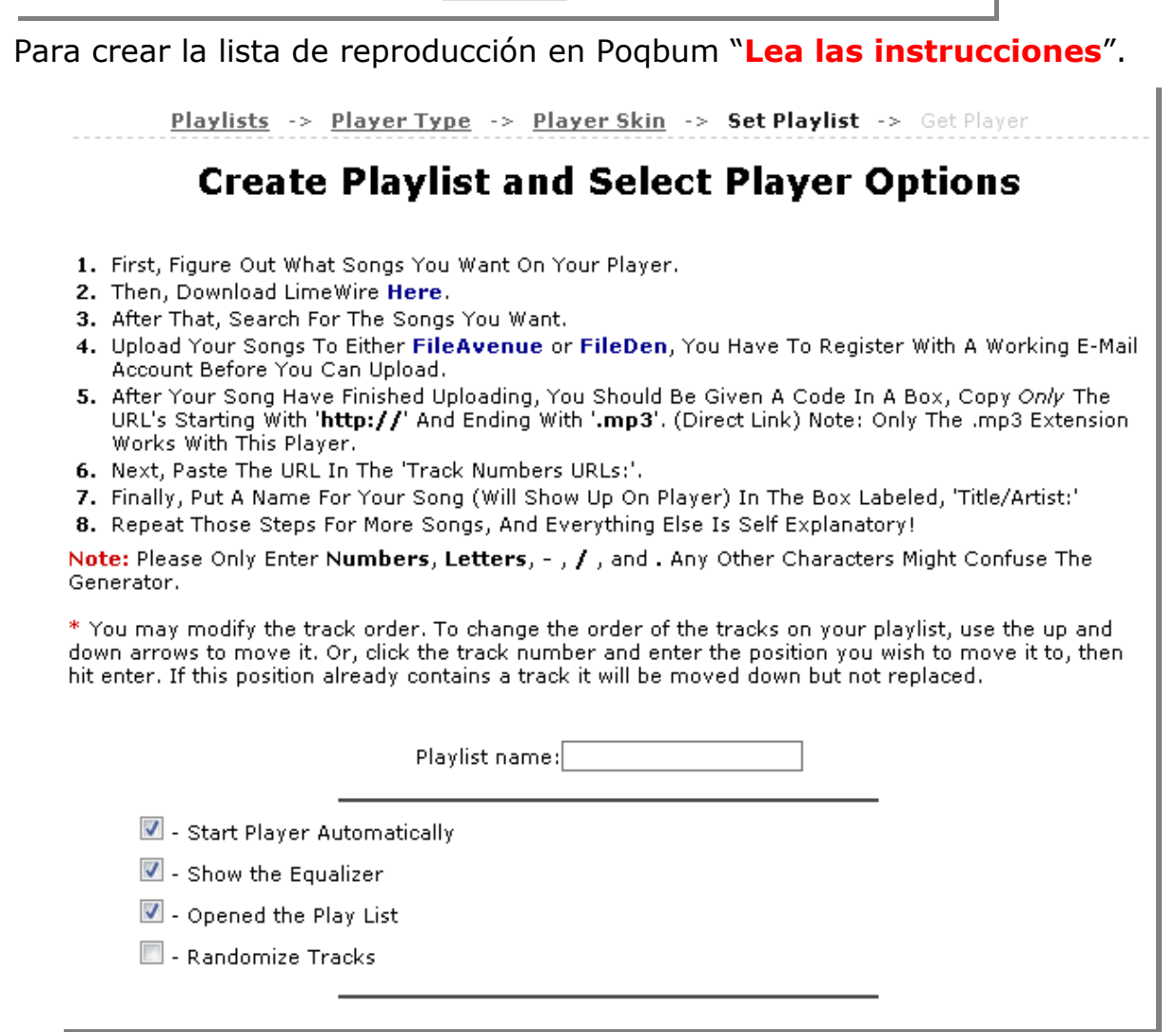

- 1. En primer lugar, elegir qué canciones quieres en tu reproductor.
- 2. Después, busca las canciones que deseas.
- 3. Sube tus canciones a cualquier **FileAvenue**, **Upload-mp3**, **Fileupyours** o **Fileden**. Usted tiene que registrarse con una cuenta de **correo electrónico** antes de subir sus canciones.

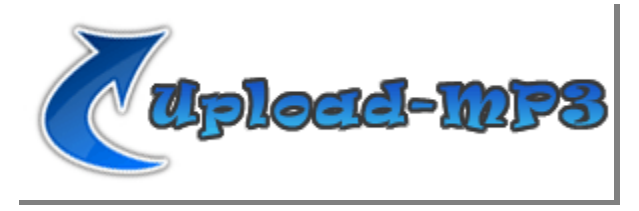

4. Después de subir su canción, copie sólo la **URL** (Enlace directo), que comienza con "**http://**" y termina con "**.mp3**". Sólo la extensión MP3 trabaja con este reproductor.

http://www.upload-mp3.com/files/295650\_mq63f/07%20-%205tar%20Trek%20Voyaqer%20Main%20Title.mp3

- 5. A continuación, pega la **URL** en una caja con el título "**Números de pista URL:**".
- 6. Por último, poner un nombre para su canción (se mostrará en el reproductor) en la casilla, "**Título** / **Artista:**"

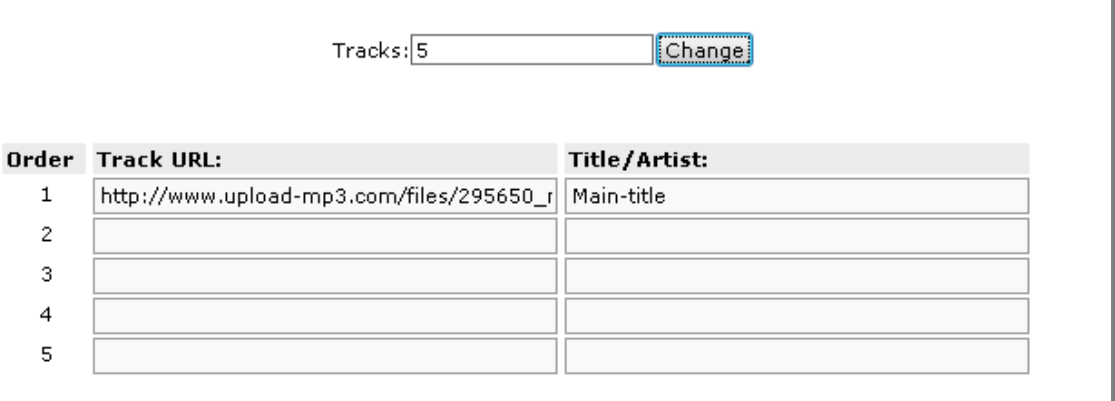

7. Repita estos pasos para añadir más canciones y todo lo demás se explica por sí solo.

Haga clic en el botón "**Continue**" para generar un código HTML del reproductor.

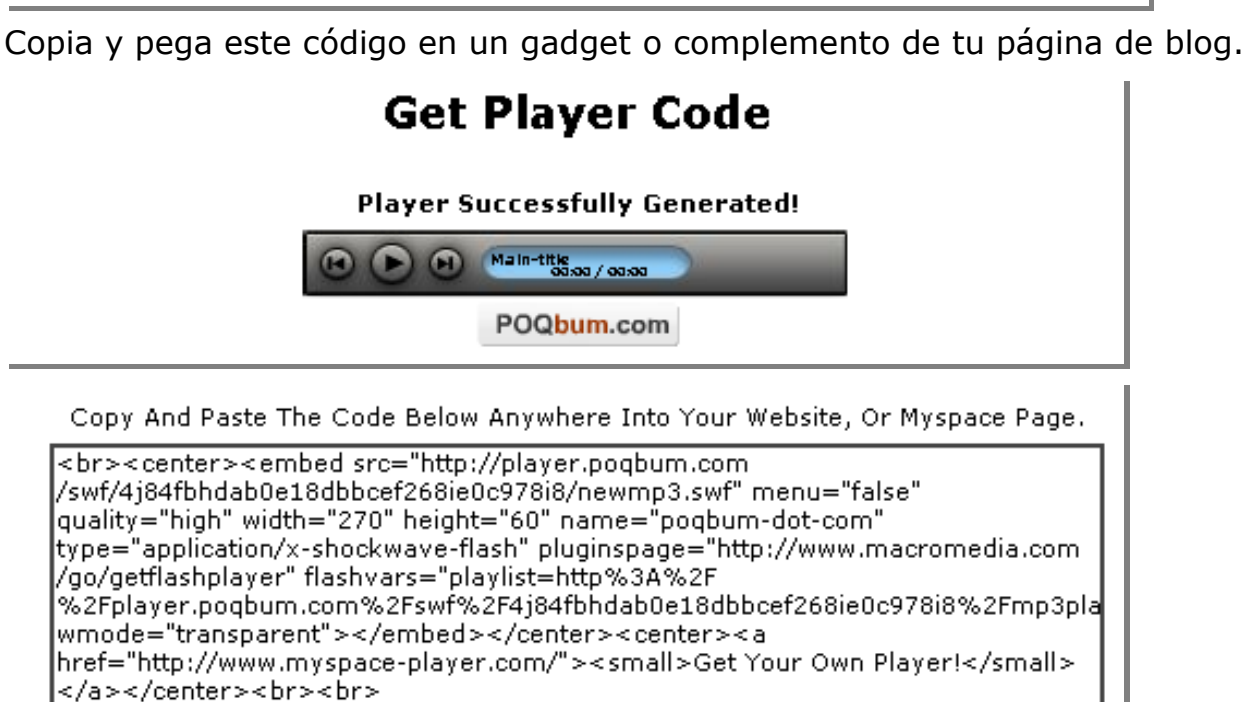

Ш

Continue

**Nota**: Por favor, sólo introducir números, letras. Cualquier otro carácter podría confundir al generador.

**\*** Usted puede modificar el orden de las pistas. Para cambiar el orden de las pistas en la lista de reproducción, use las flechas **arriba** y **abajo** para moverlo.

O bien, haga clic en el número de pista y entrar en la posición que desea mover, a continuación, pulsa la tecla "**Enter**".

Si esta posición ya contiene una pista, se mueve hacia abajo, pero no se sustituye.

## Entra al sitio "**<http://www.upload-mp3.com/>**"Regístrate para crear una cuenta.

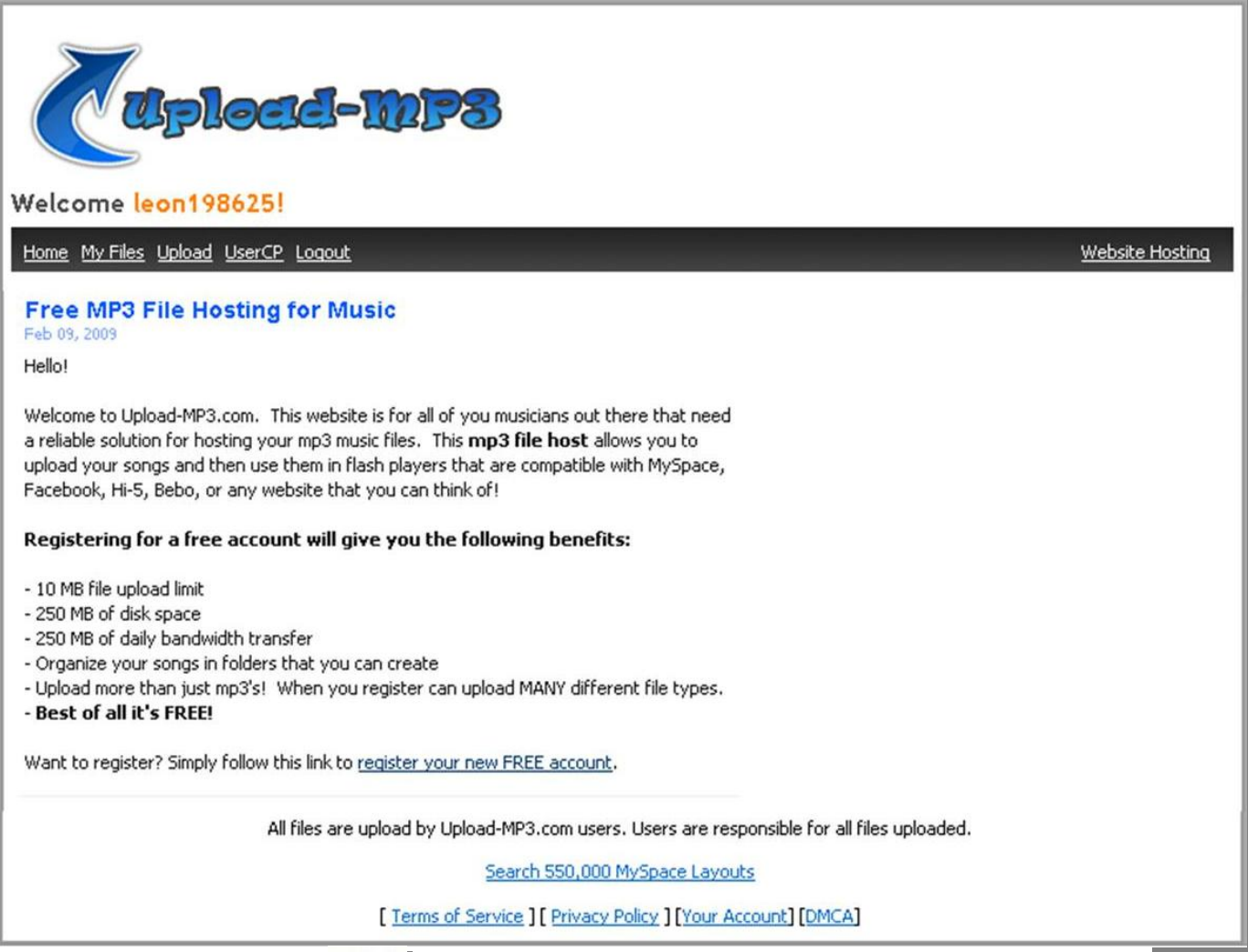

## Haga clic en el vínculo  $\frac{1000a}{n}$  **Upload**" en la barra de navegación de la página.

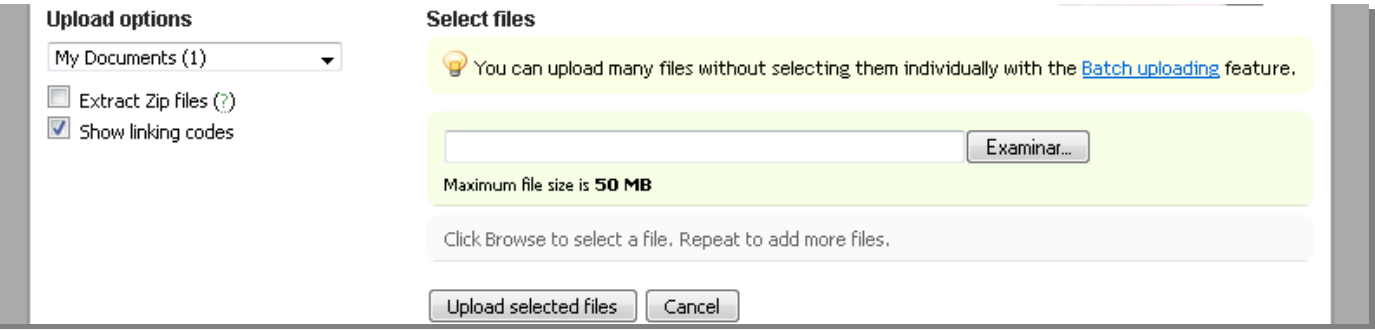

Haga clic en el botón "**Examinar**" para buscar la canción (**.mp3**) en su computadora.

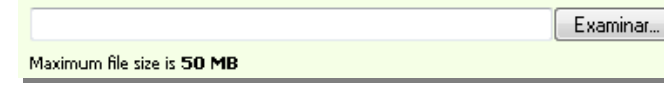

Haga clic en el botón "**Upload selected files**" para comenzar la carga del archivo.

Upload selected files | Cancel

Espera que termine la carga del archivo (**.mp3**), puede tardar varios minutos.

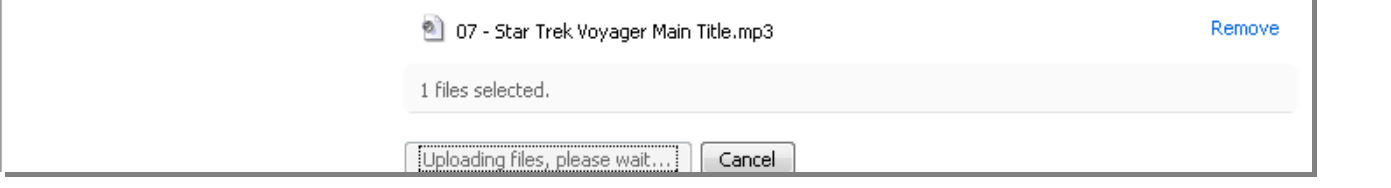

Haga clic en el vínculo "**Just the direct URLs**" para mostrar sólo la URL (**http://… .mp3**).

## **Linking codes**

Linking codes: BB format - HTML format - Direct link: BB format - HTML format - Just the direct URLs

BB Code casing: Lower case - Upper case

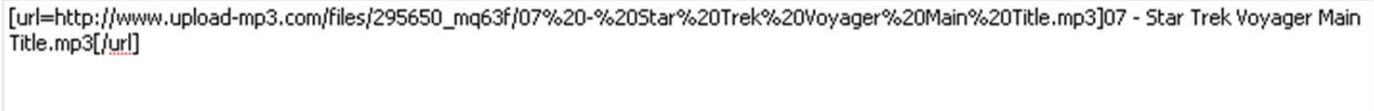

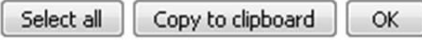

Haga clic en el botón "**Copy to clipboard**" y haga clic en el botón "**Ok**".

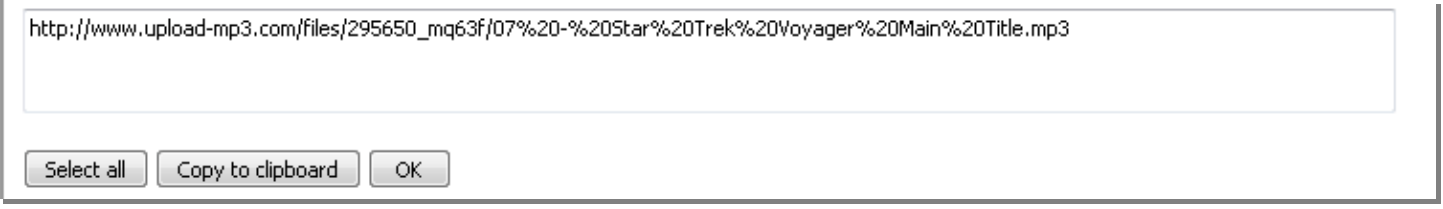

Haga clic en el vínculo Marriles **"My Files**". Luego, haga clic en el título de la canción que desea para seleccionar la **URL** (**http://… .mp3**).

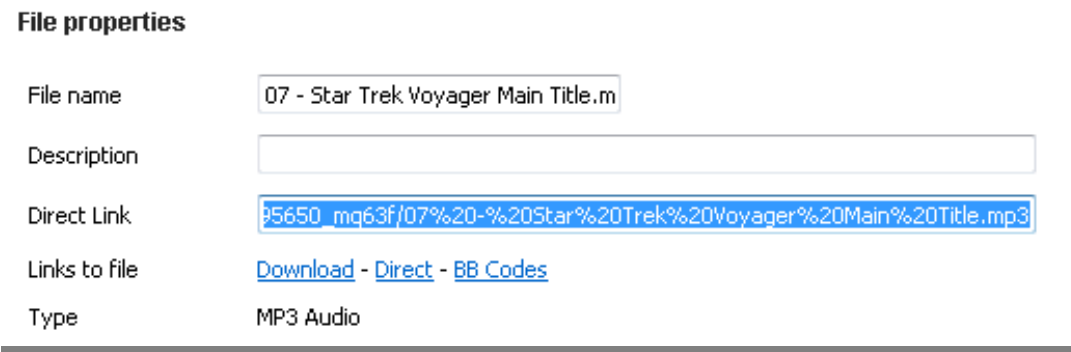

En "**File properties**" copie la URL de la canción en la caja "**Direct Link**".